# Learning Center

Quick Reference Guide

GSA and Public Sector May 2022

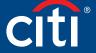

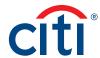

# Table of Contents

| Learning Center Overview3                                                 |
|---------------------------------------------------------------------------|
| Access the Learning Center3                                               |
| Learning Center Navigation4                                               |
| View a Computer Based Training6                                           |
| Register for Instructor Led Webinar8                                      |
| Register for In-Person Training1                                          |
| Cancel Registration for Instructor<br>Led Webinar and In-Person Training1 |
| Open a Reference Document1!                                               |
| Print Certificate of Completion1                                          |
| Complete Training Surveys19                                               |

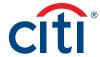

#### Learning Center Overview

A complete suite of training resources is available from the Learning Center, Citi's Learning Management System (LMS).

The Learning Center provides on-demand, self-paced training so you can complete computer based training and access reference documents at any time. If you need to exit a course prior to completion, you can access it again and begin where you left off. You can also register for instructor-led webinars and onsite instructor-led classroom training.

#### Access the Learning Center

If you have a Cardholder and Non-cardholder login for different companies, you will need to set the Non-cardholder company as your primary company in order to access the Learning center. To change your primary company, click the My Profile link that displays at the top of the screen. When My Profile screen displays, click the Change Primary Company link and select the radio button for the company you wish to set as your primary company.

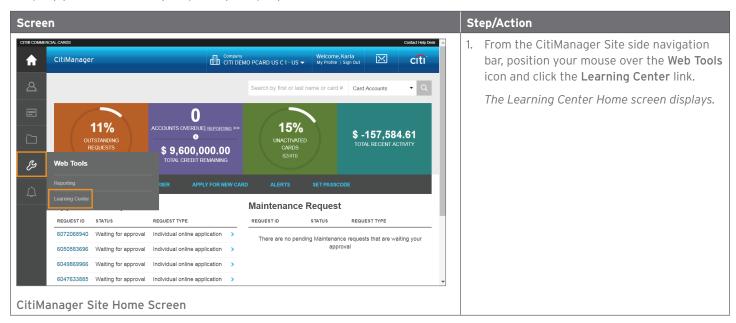

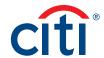

#### Learning Center Navigation

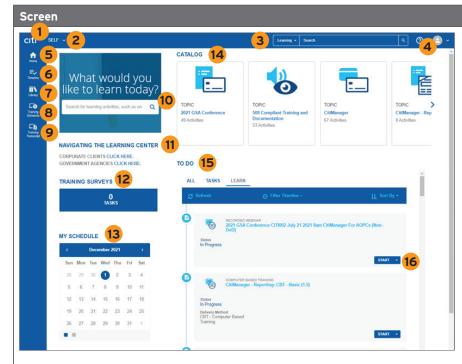

Learning Center Home Screen

#### Step/Action

- Citi Logo Click the Citi logo to access the Learner Dashboard.
- 2. **Self Menu** Click the **Self** drop-down arrow to access your dashboards, training transcript and training schedules.
- Search Menu Click the arrow that displays to the left of the Search field to filter your search by Learning (guides or training) or Navigation. Type your search criteria in the Search field and click the Magnifying Glass icon.
- 4. **Self Icon** Click the **Self** icon and then the **Signout** link to sign out.
- 5. **Home Icon** Click the **Home** icon to return to your Learner Dashboard.
- 6. Timeline Icon Click the Timeline icon to access a timeline of your training resources and courses.
- 7. **Library Icon** Click the **Library** icon to navigate to a library of training resources and courses.
- 8. Training Schedule Click the Training Schedule icon to access your upcoming training schedule.
- Training Transcript Click the Training Transcript icon to access your training transcript.
- Search Enter your search criteria in the text field to search for training resources or courses.
- Navigating the Learning Center Click the appropriate link to view the Learning Center Quick Reference Guide.
- 12. Training Surveys Click the Pending Activity Evaluations link, if it displays, to start an evaluation for any instructor-led training you attended.
- 13. My Schedule Click on the calendar dates for a quick glance of your upcoming trainings.

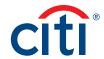

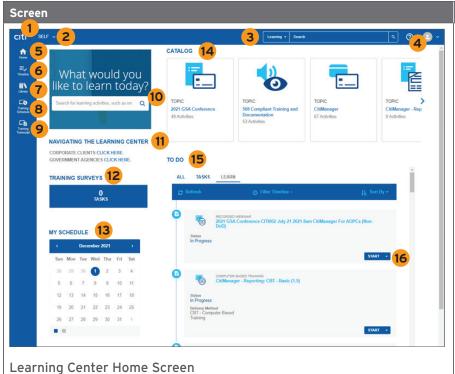

#### Step/Action

- 14. Catalog Click the catalog topic links to access computer-based training (CBTs), register for instructor-led webinars, register for on-site classroom trainings and access reference documents.
- 15. To Do This list displays the courses or documents to which you have registered. To open a reference document or start/restart a course, click the Start button from this list.
- 16. Start/View Details From your To Do list, click the Start button for the document, CBT or instructor-led webinar you want to open/start. Click the drop-down arrow to view details or select an option to cancel your registration or add it to your Favorites menu.

**Note:** For instructor-led webinars, the **View Details** button will display until 15 minutes
prior to the scheduled start time and then
the **Start** button will display.

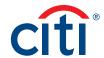

### View a Computer Based Training

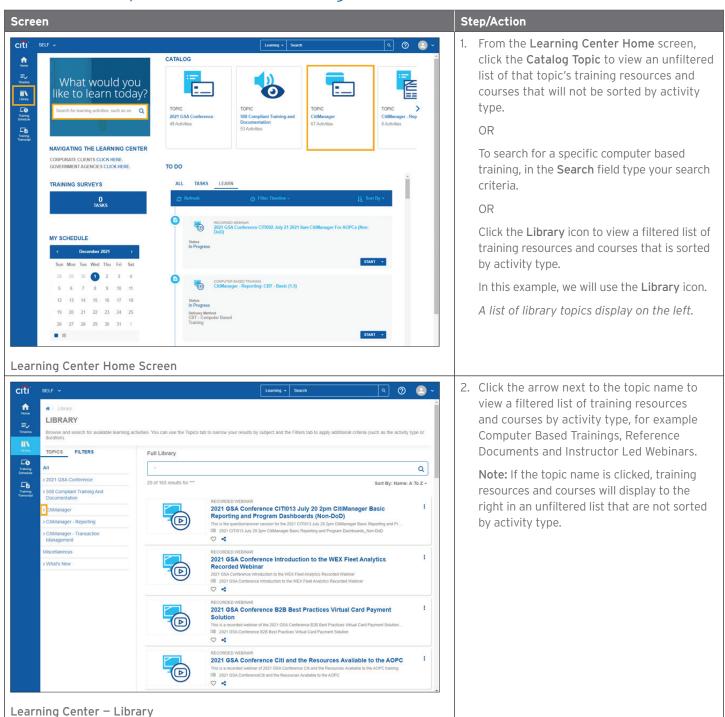

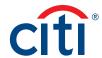

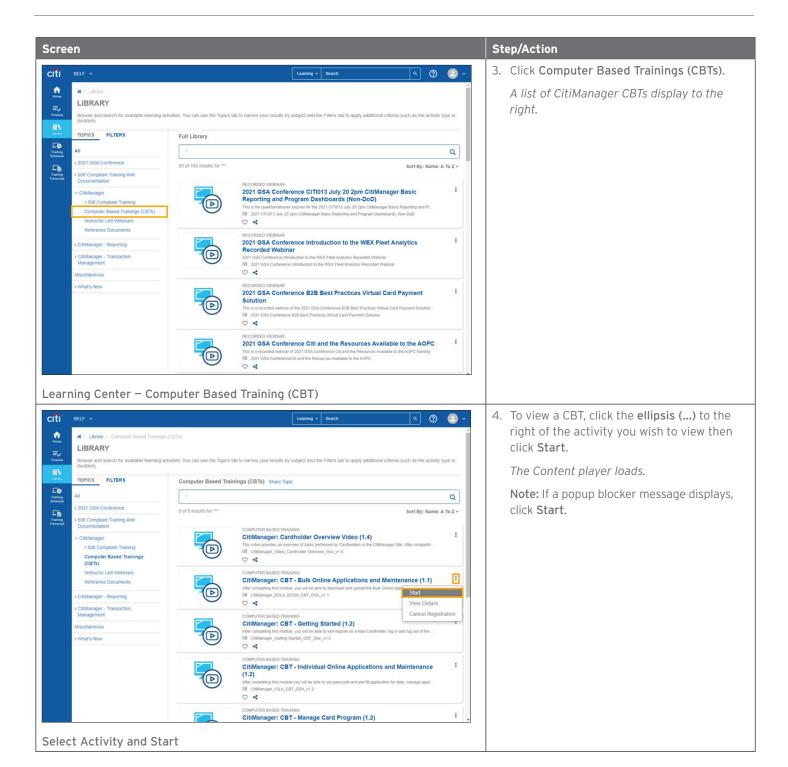

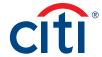

## Register for Instructor Led Webinar

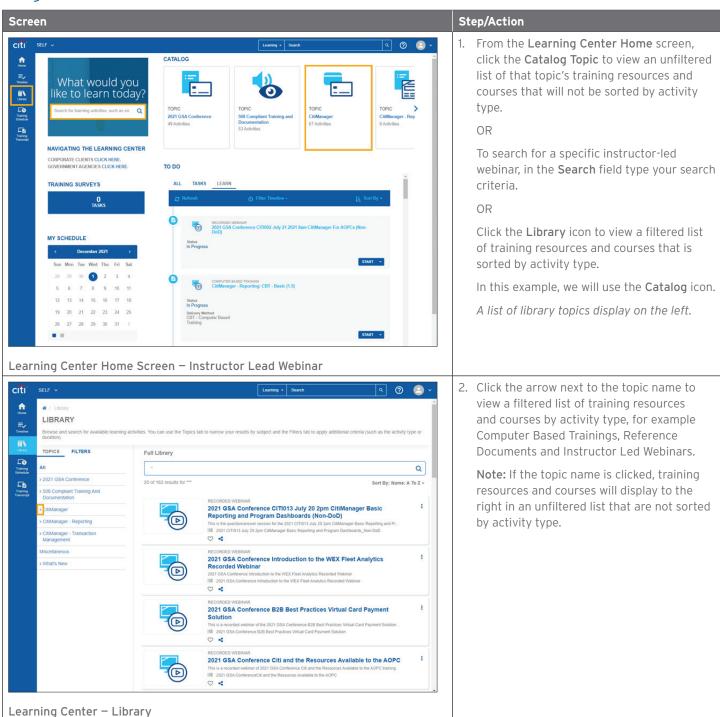

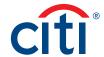

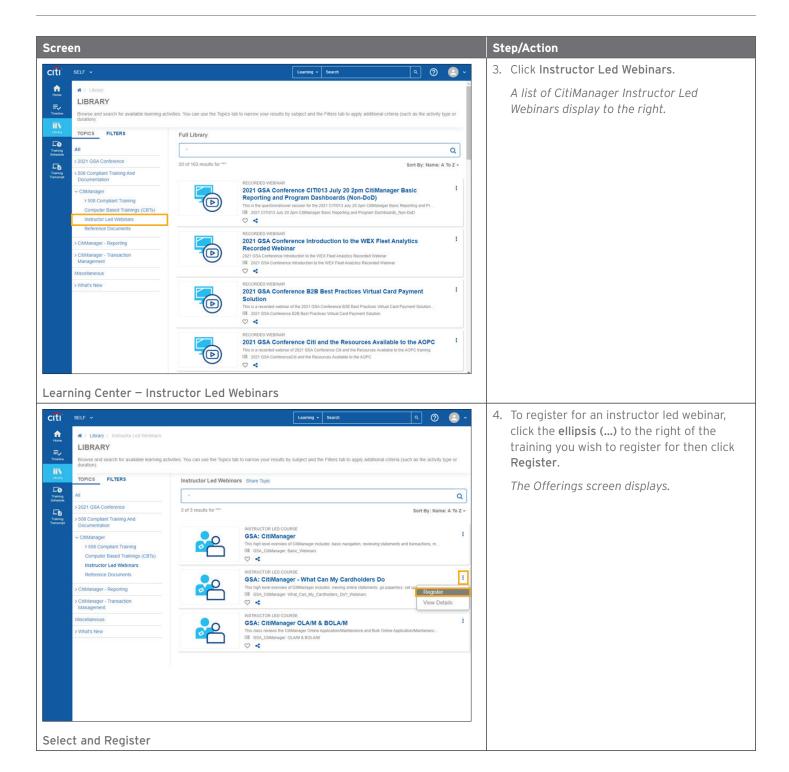

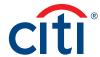

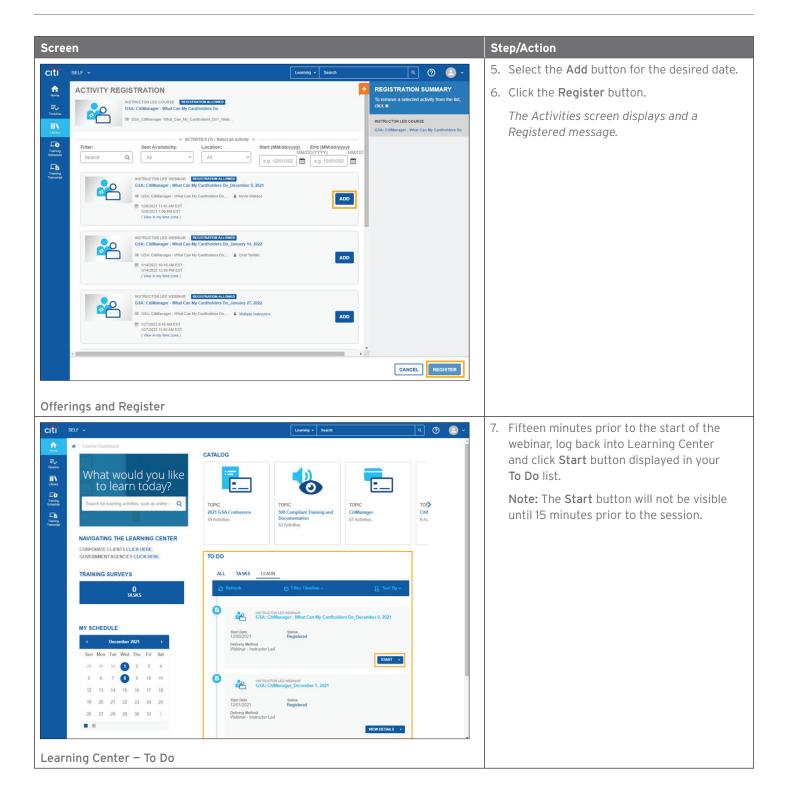

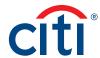

# Register for In-Person Training

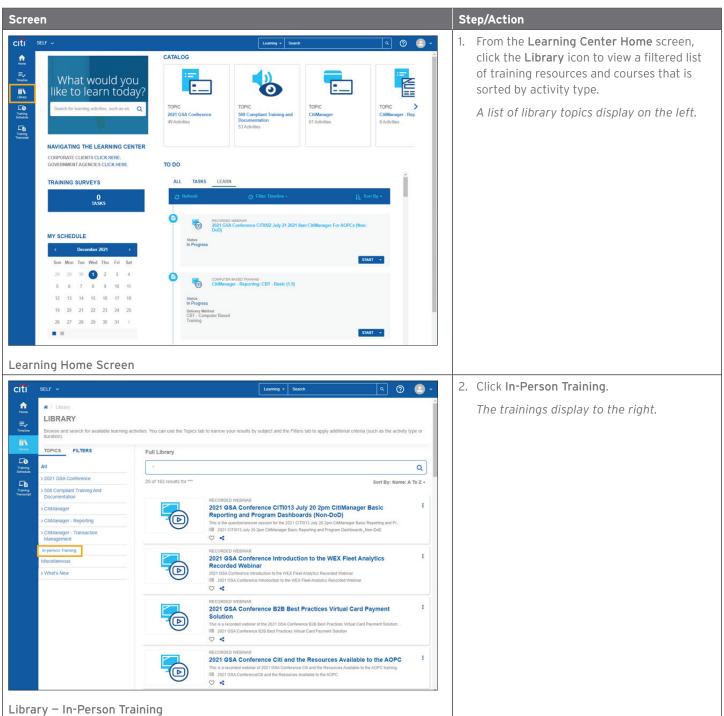

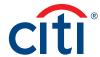

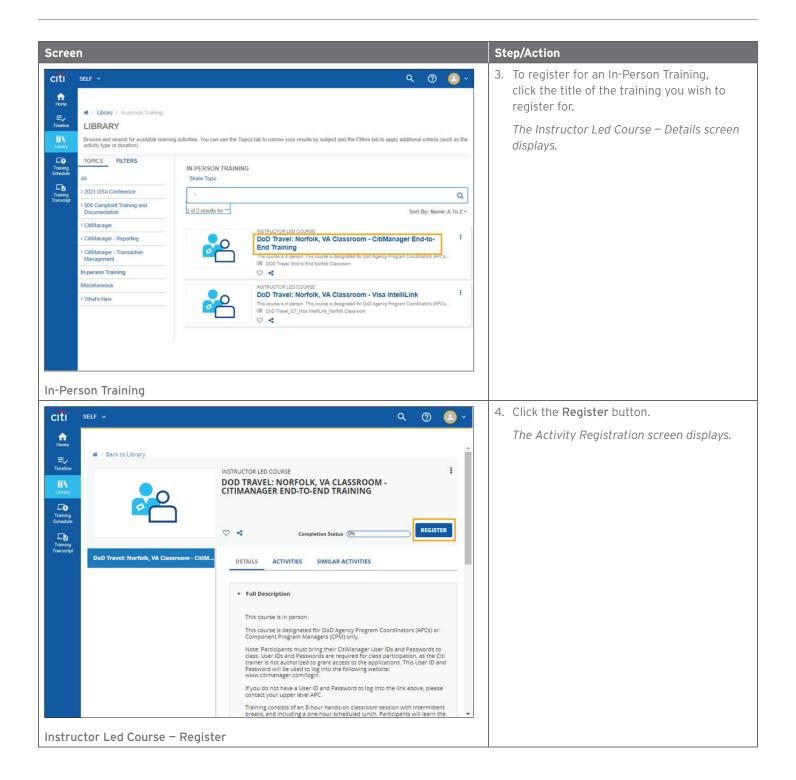

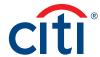

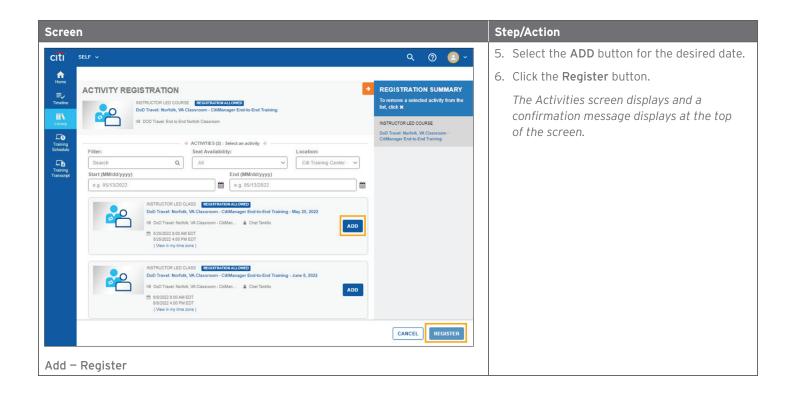

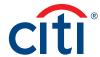

# Cancel Registration for Instructor Led Webinar and In-Person Training

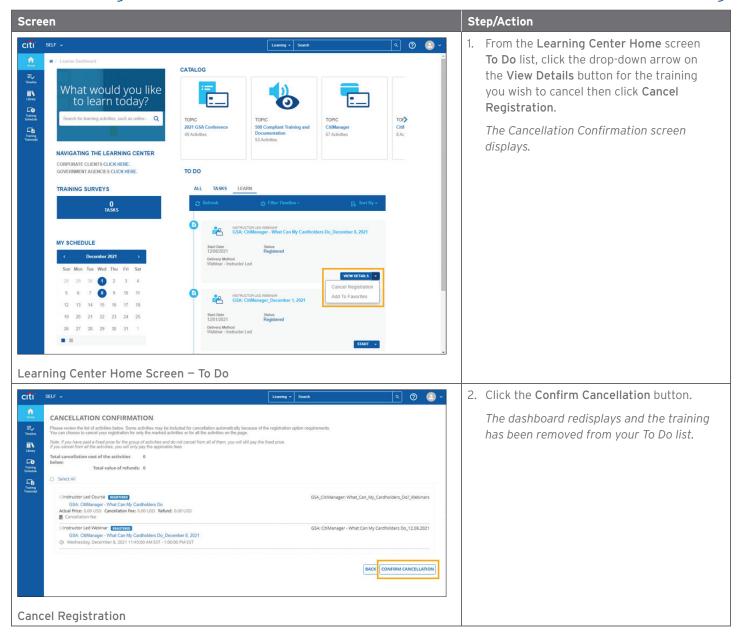

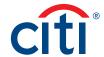

# Open a Reference Document

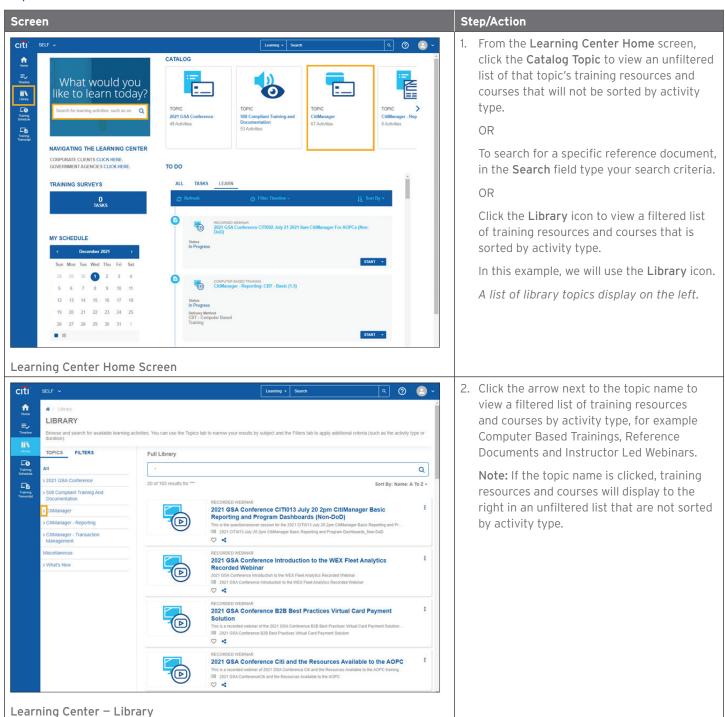

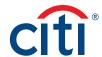

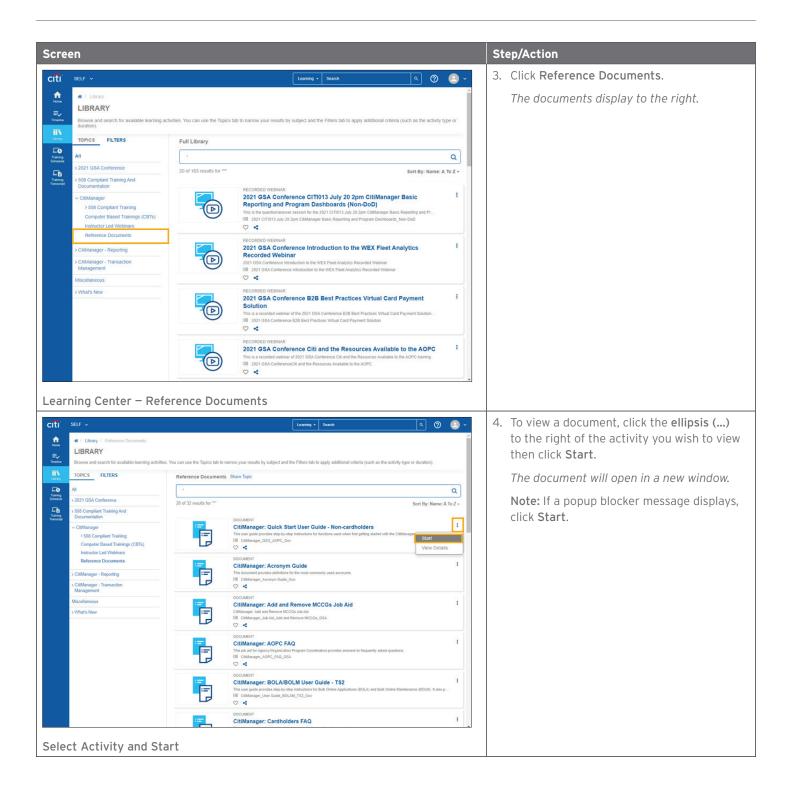

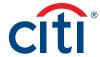

# Print Certificate of Completion

Once you have completed a course or viewed a reference document, it will appear on your transcript and you may print a Certificate of Completion.

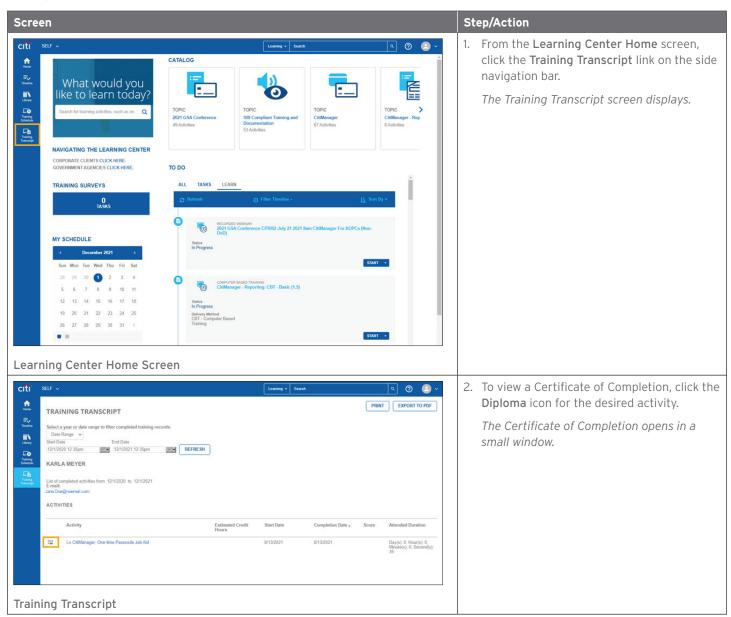

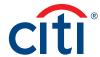

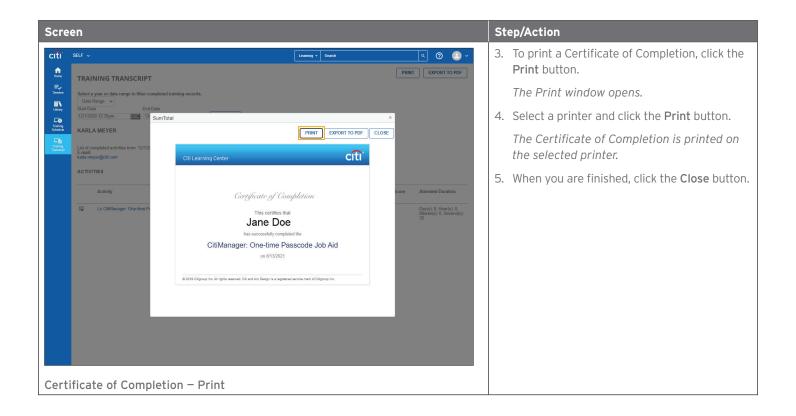

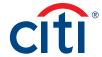

# Complete Training Surveys

Once you have complete an Instructor-Led Webinar and the trainer has marked you as complete, you are assigned a training survey which can be accessed from the **Training Surveys** section or the **Task** link in the **To Do** section on the Learning Center **Home** screen.

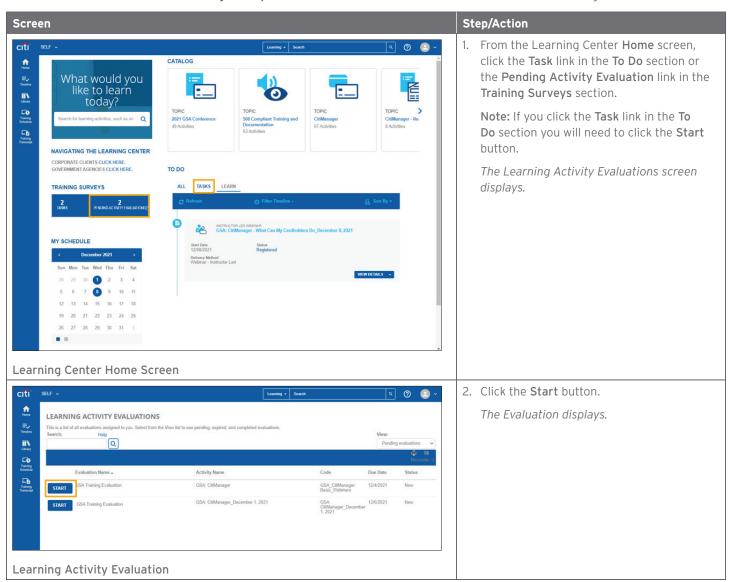

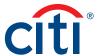

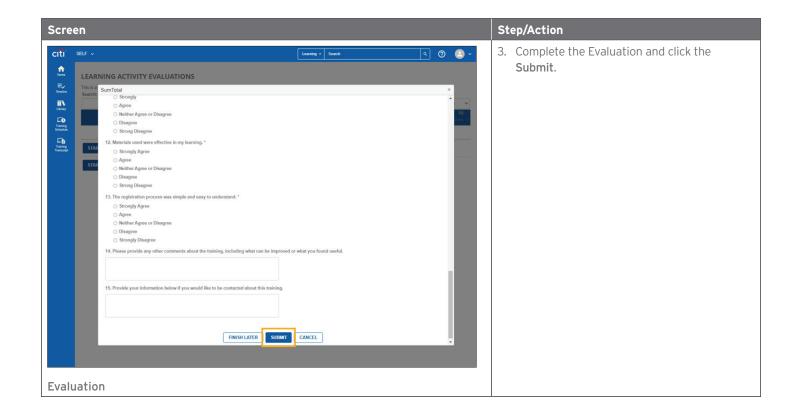

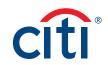